## **Concluir Programa**

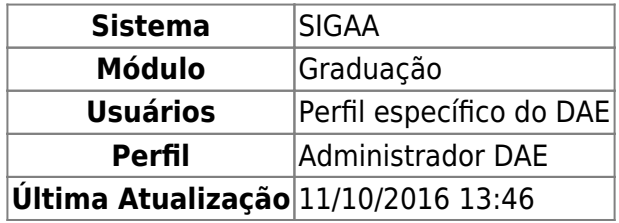

A desvinculação de um discente a um curso de graduação pode ocorrer por conclusão de curso ou por cancelamento de programa. No caso da desvinculação por conclusão do curso ao qual o aluno esteja vinculado, ela ocorre por colação de grau ou apostila de habilitação, após a integralização curricular.

Para que o funcionário da Pro-Reitoria de Graduação (PROGRAD) possa desvincular o discente do curso, acesse o SIGAA → Módulos → Graduação → Matrículas e Programas → Programa → Concluir Programa.

O usuário deverá informar um ou mais dos seguintes parâmetros de busca por discente: Matrícula, CPF, Nome do Discente, e/ou Curso.

Para exemplificar, buscaremos por meio da opção Matrícula.

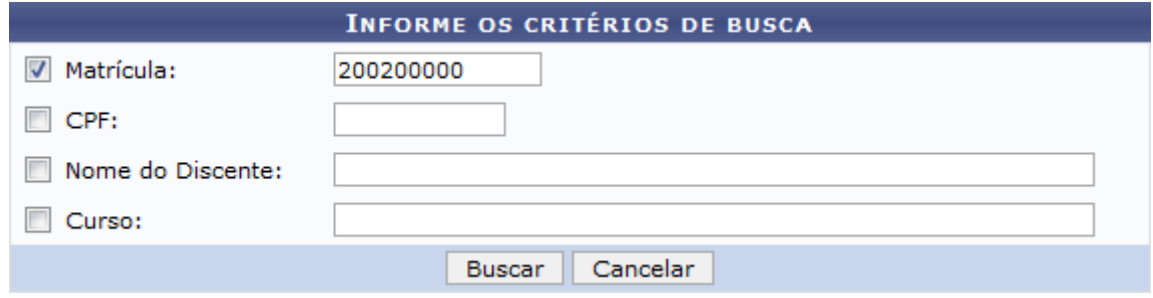

Caso desista de realizar a operação, clique em *Cancelar* e confirme a operação na caixa de diálogo que será gerada posteriormente. Essa mesma função será válida sempre que a opção estiver presente.

Para visualizar o resultado da busca, clique em *Buscar*.

Last

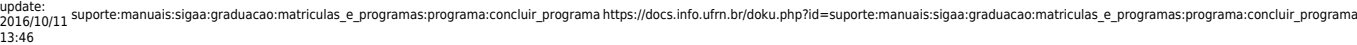

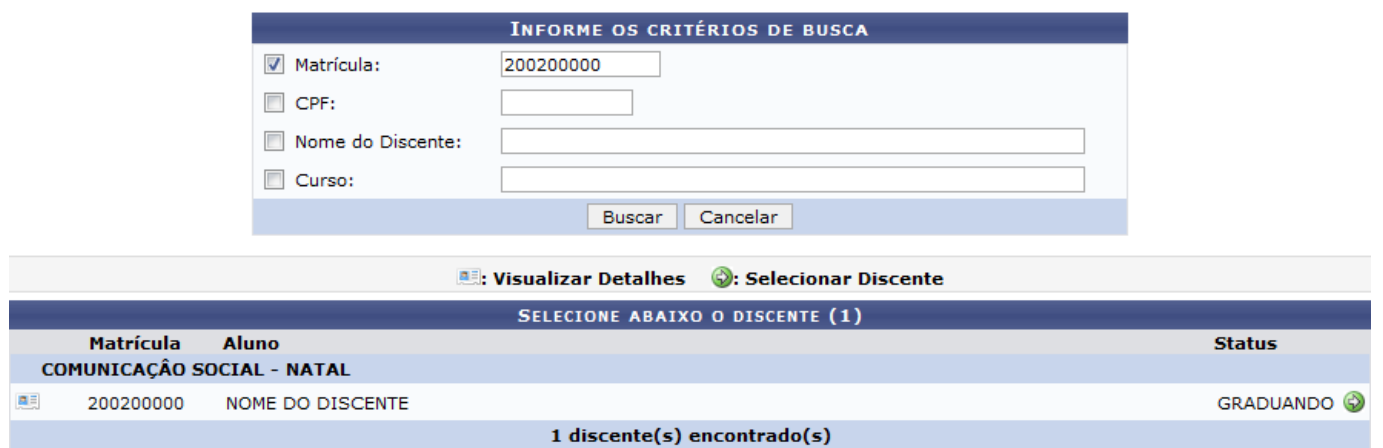

Aoclicar no ícone **ell**, o usuário poderá Visualizar Detalhes do discente.

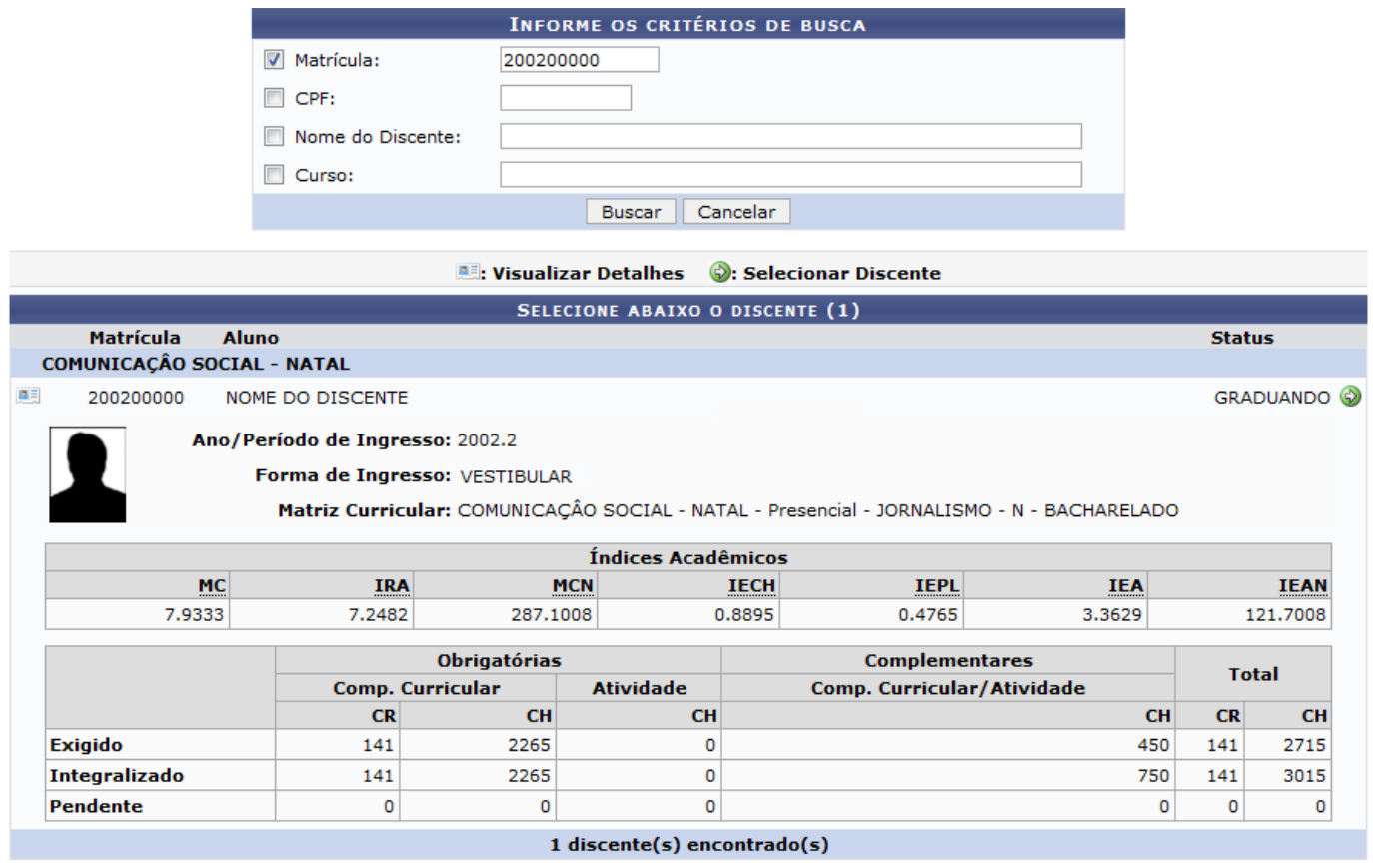

Clique no ícone **D** para selecionar o discente. O usuário será levado, então, para o formulário de preenchimento dos dados de conclusão:

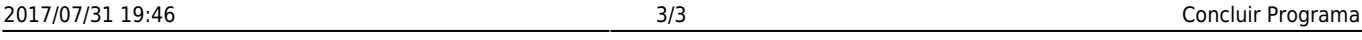

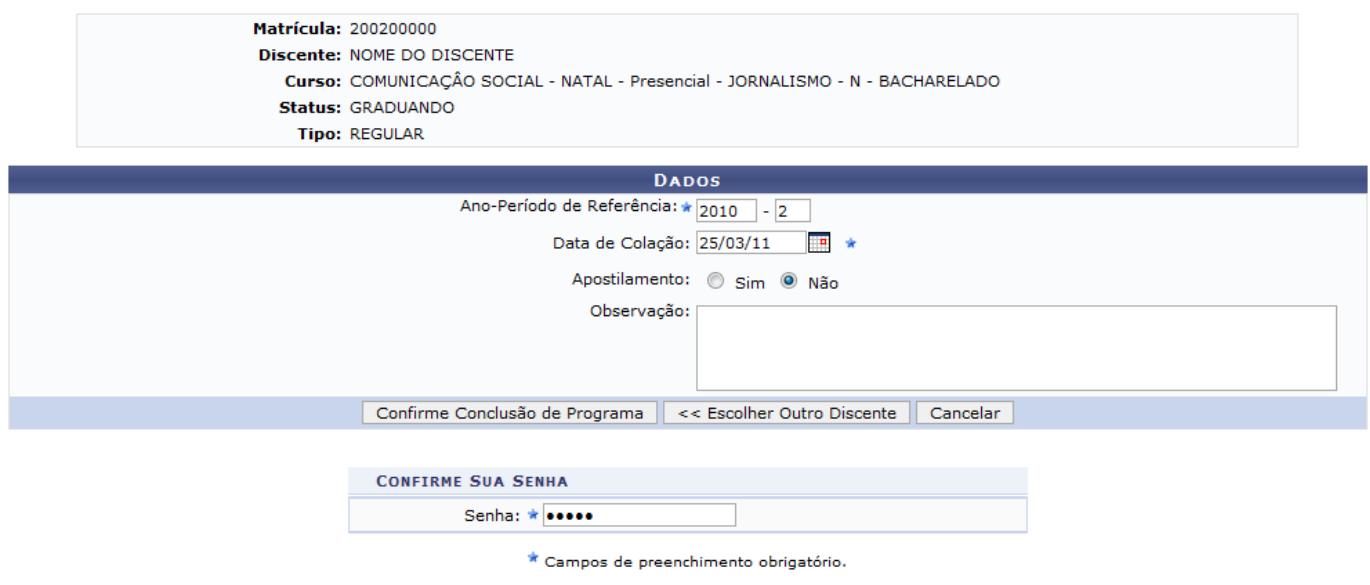

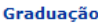

Oseguinte link Graduação direcionará o usuário ao Menu Graduação.

Clique em *Escolher Outro Discente* para retornar à página de busca.

Nessa tela, informe o Ano-Período que se deu a conclusão do discente, a Data de Colação de grau e se o grau dado ao discente será Apostilamento.

Caso deseje, o usuário poderá inserir observações no campo Observação. O conteúdo inserido nesse campo será exibido no histórico do aluno.

Digite a senha de usuário e clique em *Confirme Cancelamento do Programa* para que a seguinte mensagem de confirmação seja exibida:

CONCLUIDO realizado com sucesso para o aluno 200200000 - NOME DO DISCENTE

## **Bom Trabalho!**

[<< Voltar - Manuais do SIGAA](https://docs.info.ufrn.br/doku.php?id=suporte:manuais:sigaa:graduacao:lista)

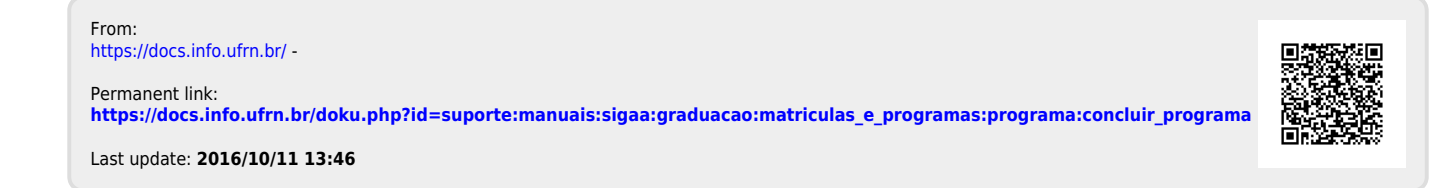